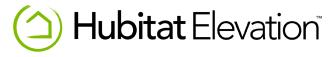

# **Hubitat Elevation User Manual**

## Setup

- Plug in the supplied ethernet cable to your network and then to the back of the hub
- 2. Plug in the supplied USB power cable to the hub and then to the supplied power plug
- Plug in the power plug into an outlet, the light on the front of the hub should turn blue and is ready to be discovered.

# Register

- 1. Visit **portal.hubitat.com**\* and Login.
- 2. Your new Hub should appear in the Hubitat Elevation list.
- 3. Click the **Register Hub** button to link your Hub to your account.
- 4. Wait for registration to complete. You will then be taken to your Hubitat Elevation Web Interface.
- 5. Set up your location by naming your Hub and entering your postal code.
- 6. Click **Save**. You are now at the main menu of your Web Interface.

\* Your computer must be on the same network as your hub in order to register and access the Web Interface.

### **Discover Devices**

- 1. Click the **Discover Devices** link in your Hubitat Elevation Web Interface.
- 2. Put your device in pairing mode.

(See the manufacturer's instructions).

Within a few seconds, your device will appear on the Hubitat Elevation Web Interface.

Make sure your device is within range of your hub; usually 30 ft. or less.

- 3. Rename your device and click Save.
- 4. Repeat Steps 2 and 3 for additional devices.

#### Get Automated

With all your devices connected, the fun begins!

You can start automating devices using the built-in apps (or create your own!). To install an app:

- 1. Click Apps.
- 2. Click the Load New App button on the right.
- 3. Choose from the built-in apps and click on the app you wish to install.
- 4. Enjoy!

### Documentation

Visit the online documentation at **docs.hubitat.com** or click the help link inside the Hubitat Elevation Web Interface

# Support

For more Information, videos, tips, and instructions on using our apps and automating devices, search our Knowledge Base at **support.hubitat.com** 

We recommend shutting down your hub if you are going to unplug it, or move it. To shut down your hub, go to **Settings** and click "**Shutdown Hub**." The blue light on the front of the Hub will turn red and it is now safe to unplug your Hub.

# Community

Join the Hubitat Community and learn from like minded DIY Home Automation enthusiasts at **community.hubitat.com**.

Share your experience and get help from others.

#### **FCC Statement**

This equipment has been tested and found to comply with the limits for a Class B digital device, pursuant to Part 15 of the FCC Rules. These limits are designed to provide reasonable protection against harmful interference in a residential installation. This equipment generates uses and can radiate radio frequency energy and, if not installed and used in accordance with the instructions, may cause harmful interference to radio communications. However, there is no guarantee that interference will not occur in a particular installation. If this equipment does cause harmful interference to radio or television reception, which can be determined by turning the equipment off and on, the user is encouraged to try to correct the interference by one or more of the following measures:

- -- Reorient or relocate the receiving antenna.
- -- Increase the separation between the equipment and receiver.
- -- Connect the equipment into an outlet on a circuit different from that to which the receiver is connected.
- -- Consult the dealer or an experienced radio/TV technician for help.

This device complies with part 15 of the FCC Rules. Operation is subject to the following two conditions:

(1) This device may not cause harmful interference, and (2) this device must accept any interference received, including interference that may cause undesired operation.

Changes or modifications not expressly approved by the party responsible for compliance could void the user's authority to operate the equipment.

#### www.hubitat.com | support@hubitat.com